## VEILEDER FOR Å UTARBEIDE OG ARKIVERE OPPFØLGINGSPLANER FOR SYKEMELDTE FRA NAV.NO

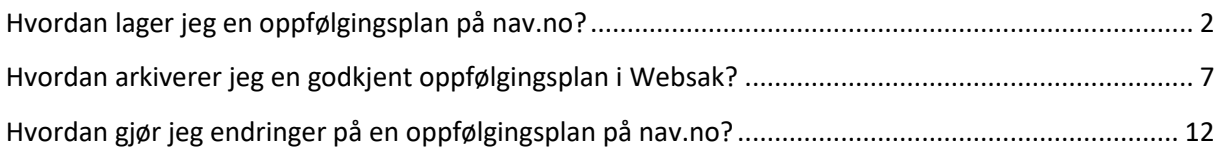

Informasjon og en forenklet veileder for utarbeidelse av oppfølgingsplaner, finner du på NAV sine nettsider, se [https://www.nav.no/no/person/arbeid/sykmeldt-arbeidsavklaringspenger-og](https://www.nav.no/no/person/arbeid/sykmeldt-arbeidsavklaringspenger-og-yrkesskade/digital-oppfolgingsplan)[yrkesskade/digital-oppfolgingsplan.](https://www.nav.no/no/person/arbeid/sykmeldt-arbeidsavklaringspenger-og-yrkesskade/digital-oppfolgingsplan)

## <span id="page-1-0"></span>**HVORDAN LAGER JEG EN OPPFØLGINGSPLAN PÅ NAV.NO?**

**1.** Når en av dine ansatte blir sykemeldt, får du en e-post fra NAV om at du har en sykemeldt arbeidstaker. Trykk på én av linkene i e-posten. Det er samme hvilken du trykker på.

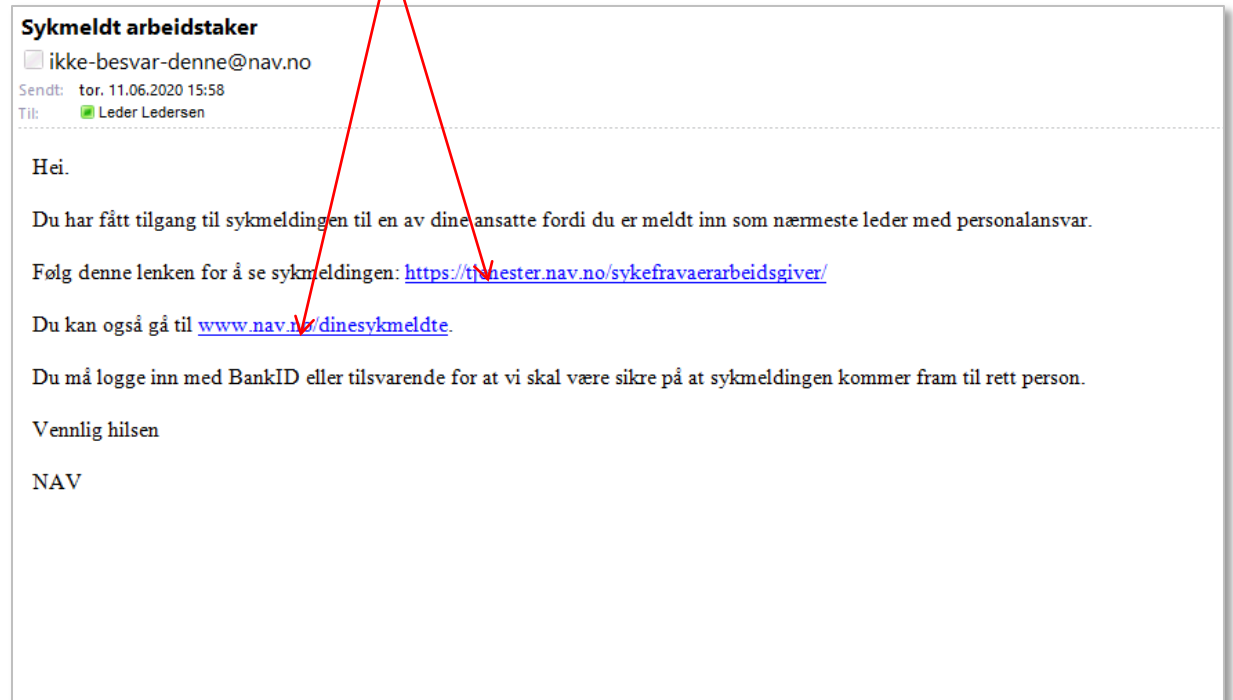

**2.** Velg påloggingsmetode, og følg stegene for å logge inn.

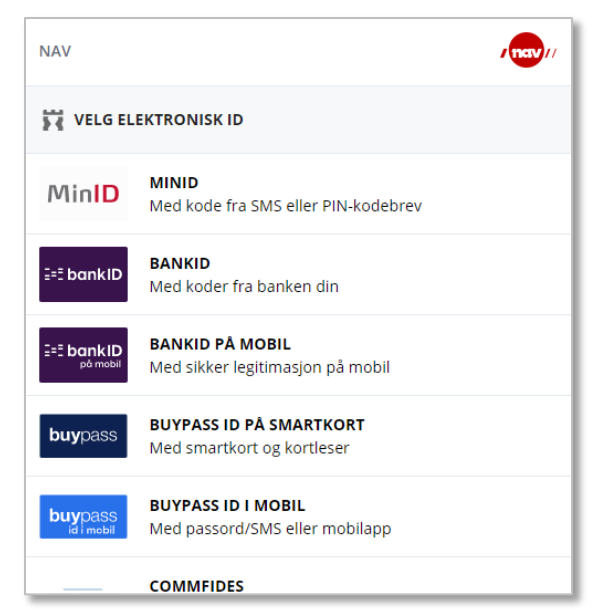

**3.** Du får opp en oversikt over dine ansatte som er sykemeldte. Trykk på den ansatte du skal skrive oppfølgingsplan for.

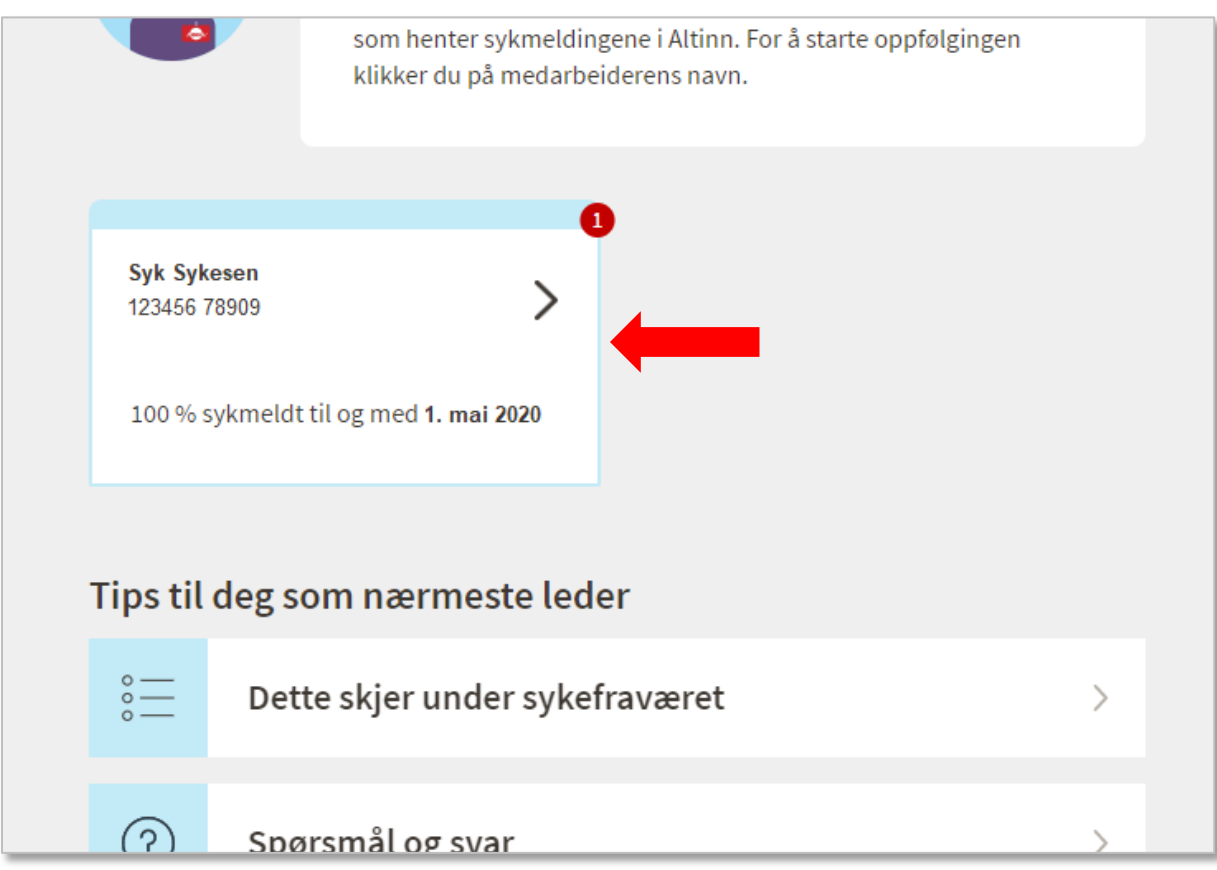

**4.** Trykk på «**Oppfølgingsplaner**».

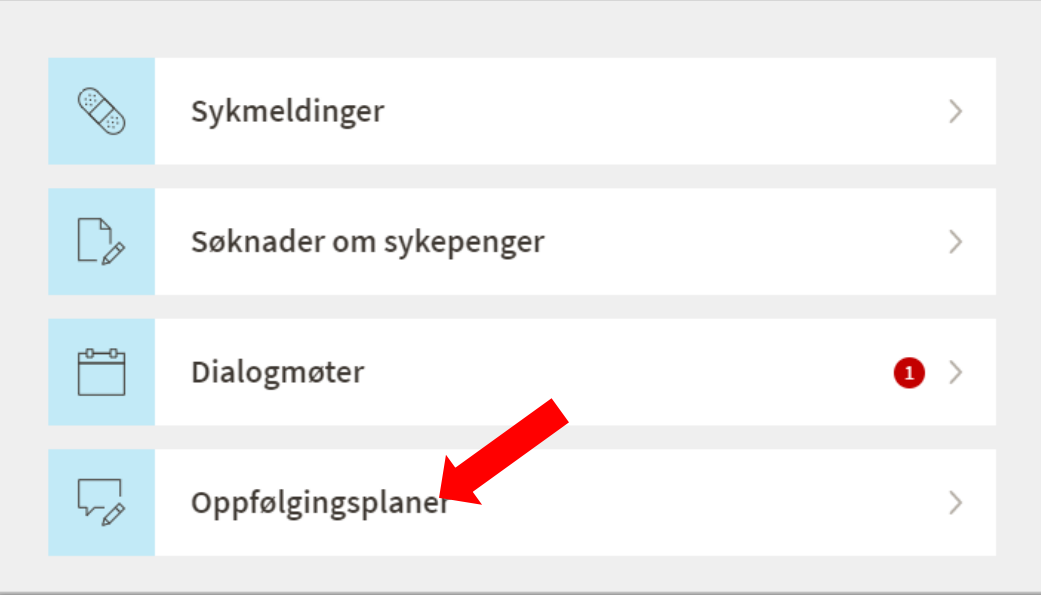

**5.** Du får en oversikt over eventuelle aktive og tidligere oppfølgingplaner, og har mulighet til å opprette en ny. Velg at du vil opprette ny, eller finn den eksisterende planen du skal gjøre endringer på.

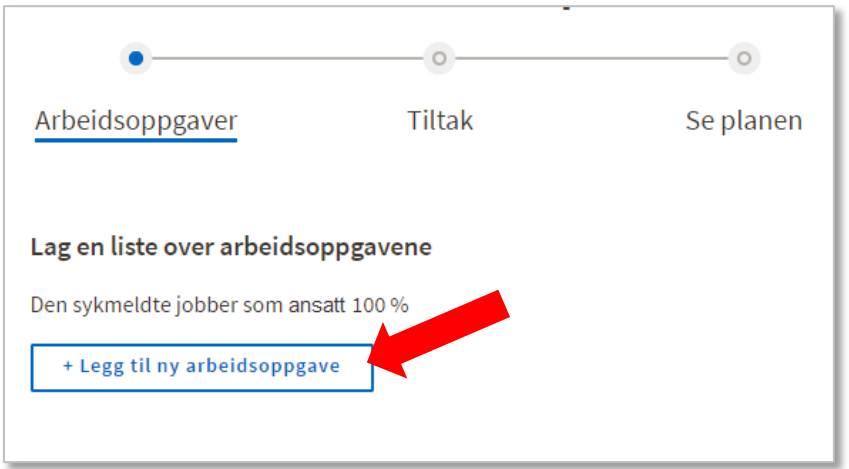

**6.** Velg at du vil legge til ny arbeidsoppgave.

**7.** Skriv inn navn på arbeidsoppgaven, og trykk på «**Lage arbeidsoppgaven**». Du kan legge til så mange arbeidsoppgaver du ønsker ved å gjenta steg 6 og 7.

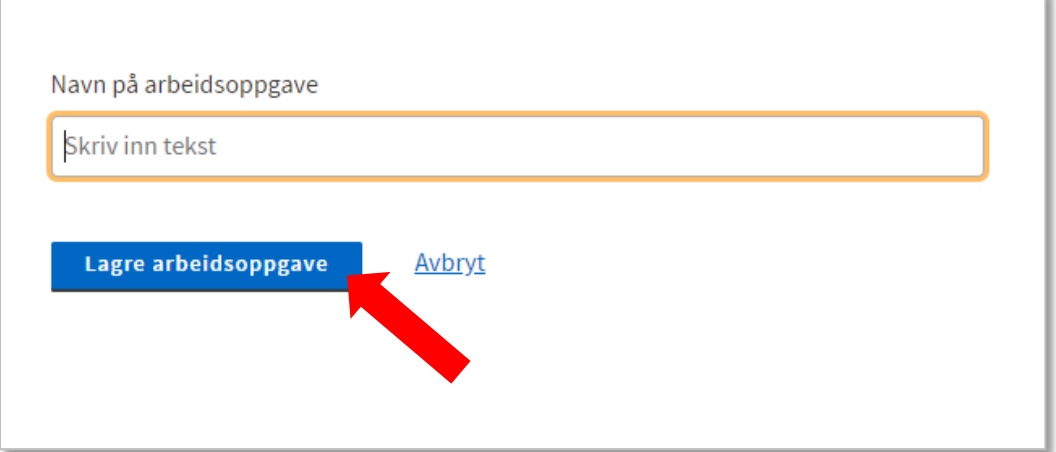

**8.** Velg at du vil legge til tiltak.

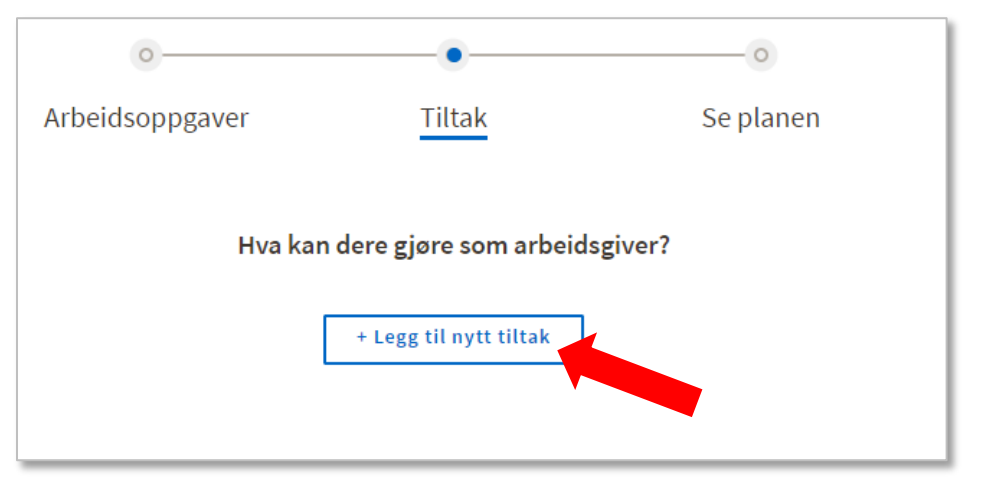

**9.** Fyll ut feltene. Trykk til slutt på «**Lagre tiltak**»

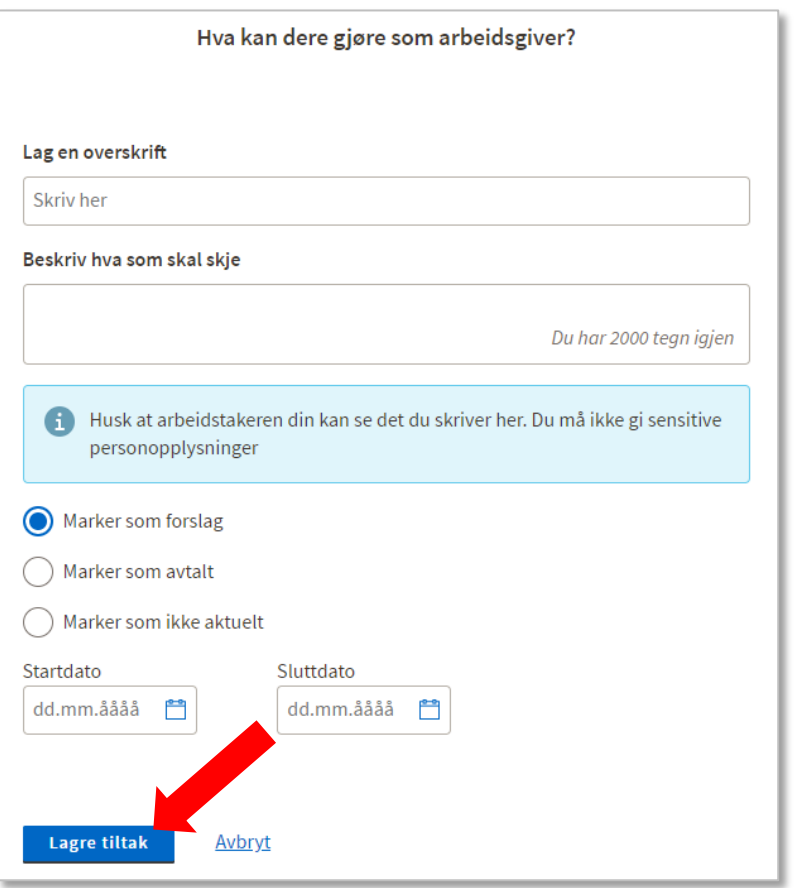

**10.** Når du er ferdig trykker du på «**Jeg er ferdig**»

![](_page_5_Picture_43.jpeg)

**11.** Kryss av for «**Send planen til arbeidstakeren for godkjenning**». Fyll inn informasjon om hvor lenge planen skal vare og når den skal evalueres. Kryss av for at du er enig i oppfølgingsplanen, og trykk på «**SEND TIL GODKJENNING**». Den ansatte får da oppfølgingsplanen digitalt, og kan selv godkjenne og signere denne elektronisk.

![](_page_5_Picture_44.jpeg)

## <span id="page-6-0"></span>**HVORDAN ARKIVERER JEG EN GODKJENT OPPFØLGINGSPLAN I WEBSAK?**

**12.** Når planen er godkjent av arbeidstaker, vil du se at planen har blitt godkjent. For å arkivere planen, velg «**Last ned**».

![](_page_6_Picture_76.jpeg)

**13.** I de fleste tilfeller vil oppfølgingsplanen laste seg ned til en mappe på pcen din uten at du trenger å foreta deg noe. Hvis du får opp et vindu hvor du må velge hvilken mappe på pcen din du vil laste ned oppfølgingsplanen til, velg gjerne mappen «**Nedlastinger**».

Det viktigste er at du vet hvilken mappe oppfølgingsplanen lastes ned til, fordi du skal finne frem den mappen når du skal legge oppfølgingsplanen inn i Websak.

![](_page_6_Picture_5.jpeg)

**14.** Søk frem den aktuelle personalmappen i søkefeltet øverst til høyre i Outlook. Du kan søke etter for eksempel saksnummer eller navnet på den ansatte.

![](_page_7_Picture_35.jpeg)

**15.** Når du har hentet frem personalmappen, velger du «**Nytt dokument**» og «**X-notat**».

![](_page_7_Picture_36.jpeg)

**16.** Bruk tittelen «**Oppfølgingsplan**», og den ansattes navn i felt for Tittel2.

Trykk på «**Importer dokument**».

![](_page_8_Picture_70.jpeg)

**17.** I vinduet som åpnes, finner du frem til mappen hvor oppfølgingsplanen har blitt lastet ned til. Velg filen, og trykk på «**Åpne**».

![](_page_8_Figure_4.jpeg)

![](_page_9_Picture_40.jpeg)

**18.** Du vil nå se at oppfølgingsplanen har blitt lagt til. Trykk på «**Lagre**».

**19.** Når du har lagret, vil knappen for å ekspedere dukke opp. **Husk å ekspeder**. Selv om dette er et X-notat og ikke har mottaker, må det likevel ekspederes. Dette for å fortelle WebSak at du faktisk er helt ferdig med dokumentet.

![](_page_9_Picture_41.jpeg)

**20.** Finn frem mappen hvor du lastet ned oppfølgingsplanen til. **SLETT OPPFØLGINGSPLANEN FRA NEDLASTINGSMAPPEN**, slik at du ikke har en kopi liggende på pcen sin. Husk: Dette er sensitive opplysninger!

## <span id="page-11-0"></span>**HVORDAN GJØR JEG ENDRINGER PÅ EN OPPFØLGINGSPLAN PÅ NAV.NO?**

![](_page_11_Picture_48.jpeg)

**21.** Finn frem til den aktuelle oppfølgingsplanen, og trykk på «**Gjør endringer**»

**22.** Trykk på «**GJØR ENDRINGER**» i dialogboksen som kommer opp.

![](_page_11_Picture_49.jpeg)

**23.** Opprett nye eller korriger eksisterende arbeidsoppgaver og tiltak, se fremgangsmåte fra og med punkt 6 ovenfor.

**24.** Når du er ferdig og den nye oppfølgingsplanen har blitt godkjent av arbeidstaker, husk å arkivere oppfølgingsplanen i henhold til fremgangsmåten beskrevet ovenfor.